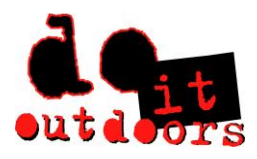

**Changing Direct Deposit Information**

- ➢ **Sign into Paylocity app**
	- **1. Scroll to bottom of menu to < …more >**

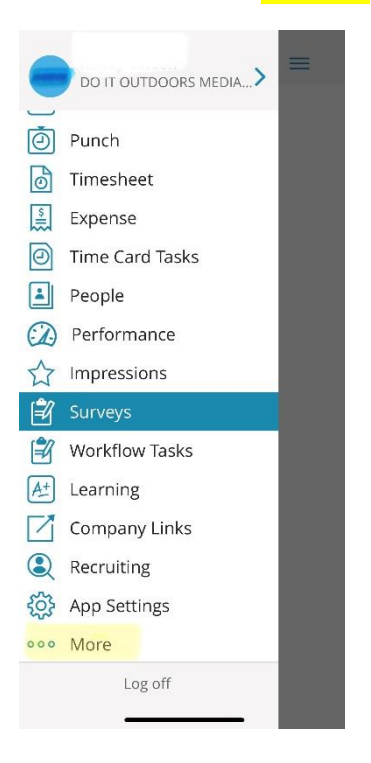

**2. Click on Paylocity.com**

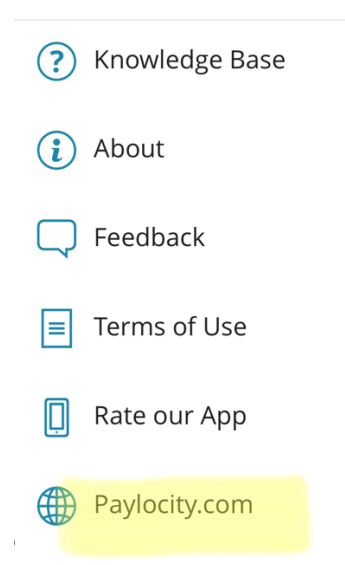

**This takes you to the Paylocity website via your mobile device. If using a computer, simply type Paylocity.com into browser and page/images are the same as follows.** 

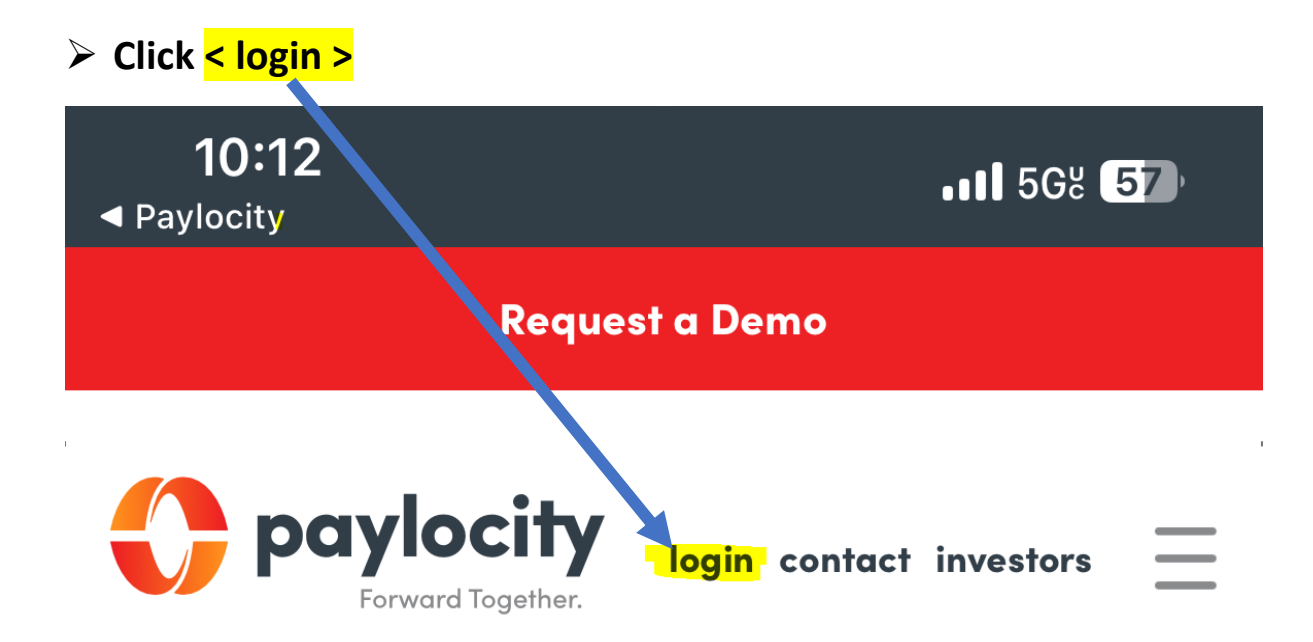

#### **i. Login with Company ID, Username & Password**

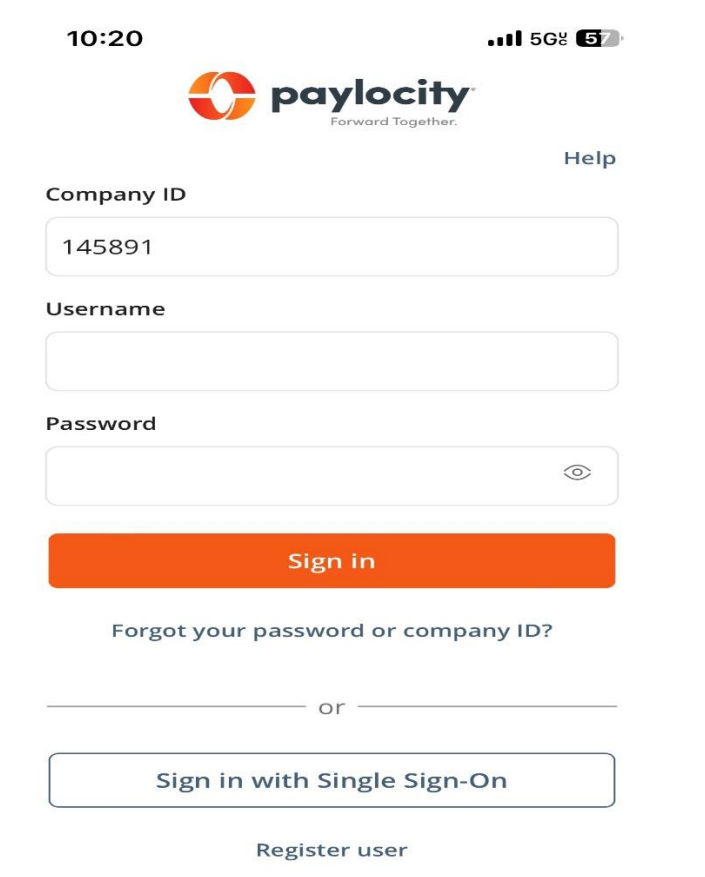

# ➢ **This will be Paylocity employee home screen**

**1. Tap < Menu >** 

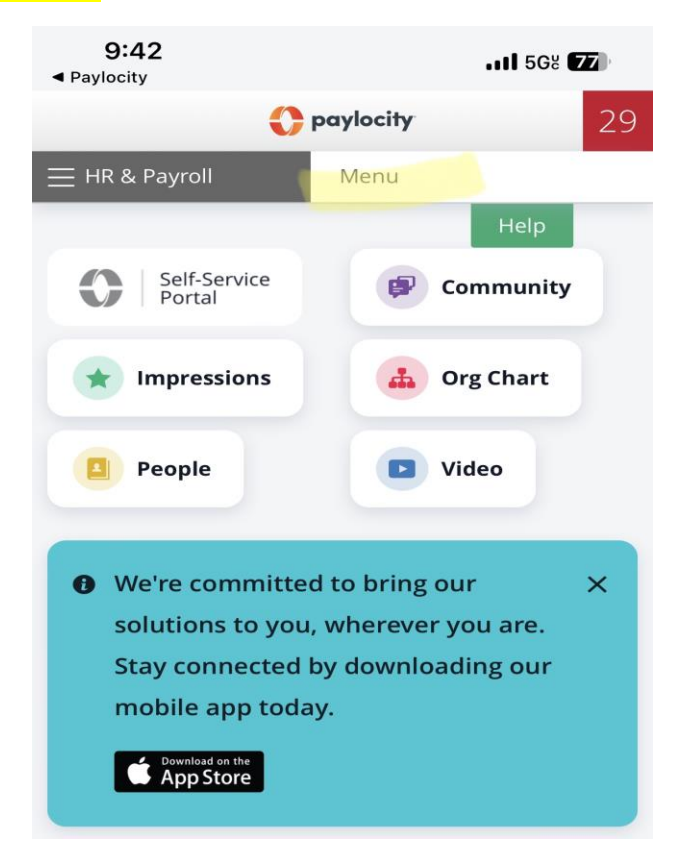

**2. Select < Employees > from drop down menu** 

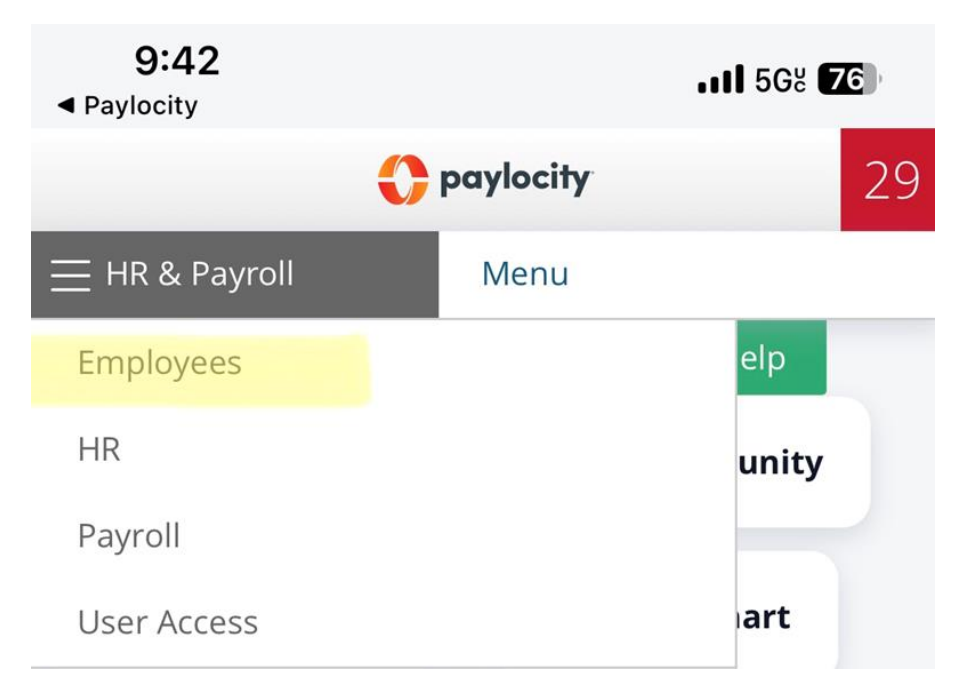

## **3. Select < Employee Payroll File > from drop down menu**

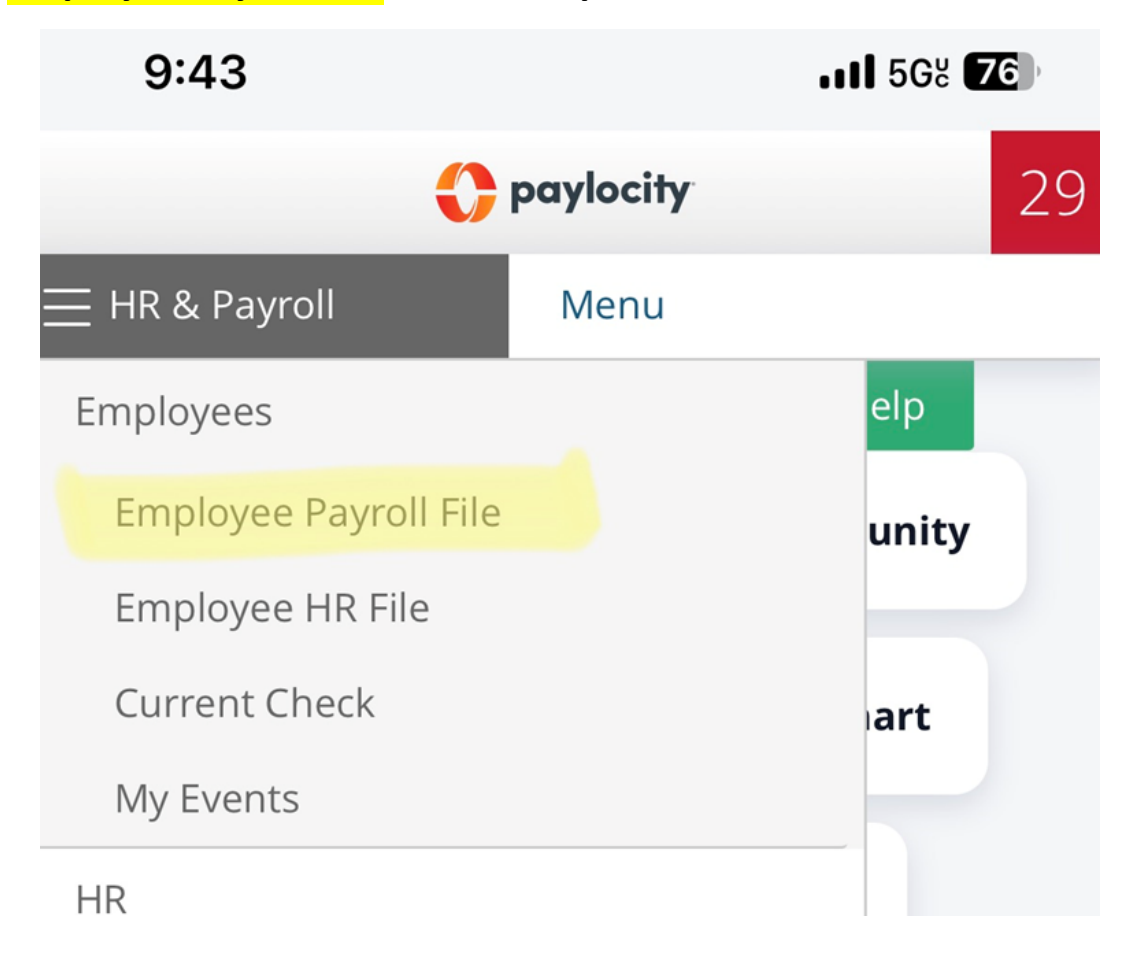

## 4. Select < Payroll Setup > tab

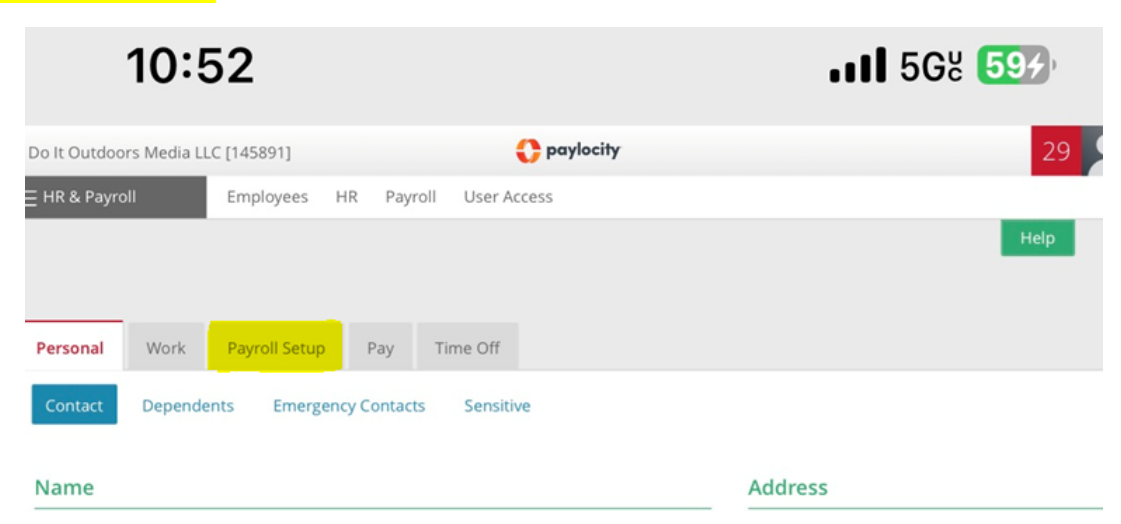

## 5. Select < Direct Deposit > tab

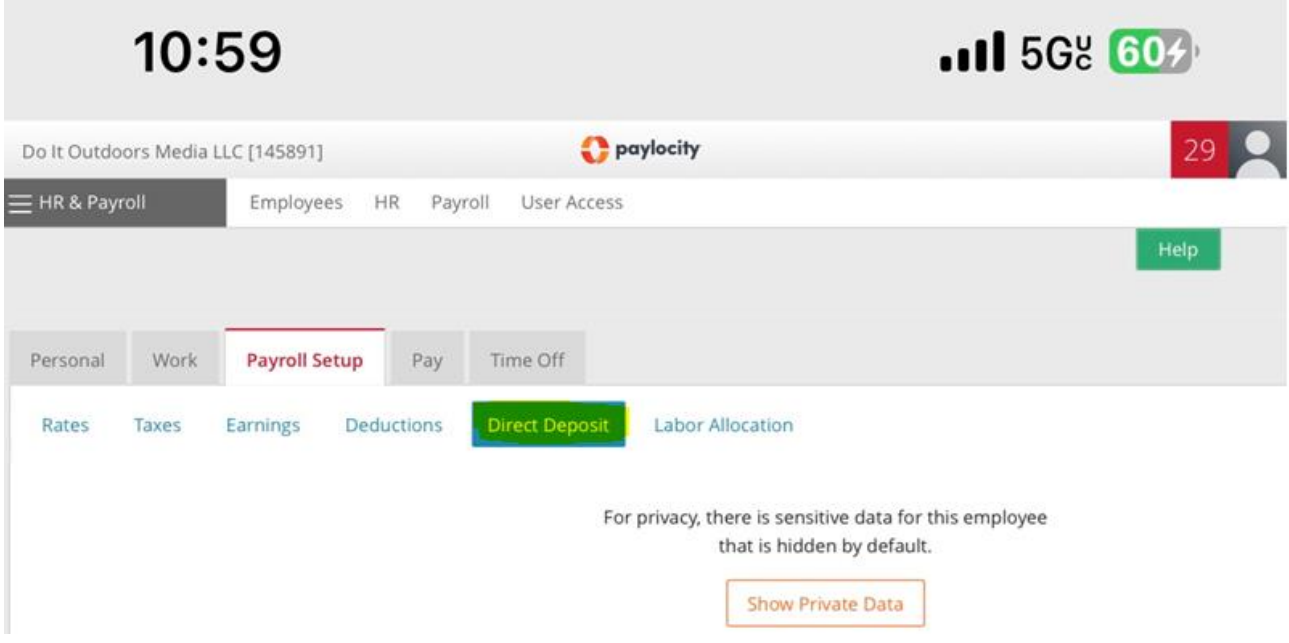

### \*\*NOTE – data is hidden & protected

6. Tap < Show Private Data >

For privacy, there is sensitive data for this employee that is hidden by default.

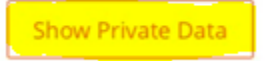

You will have to authenticate via Text or Voice call.

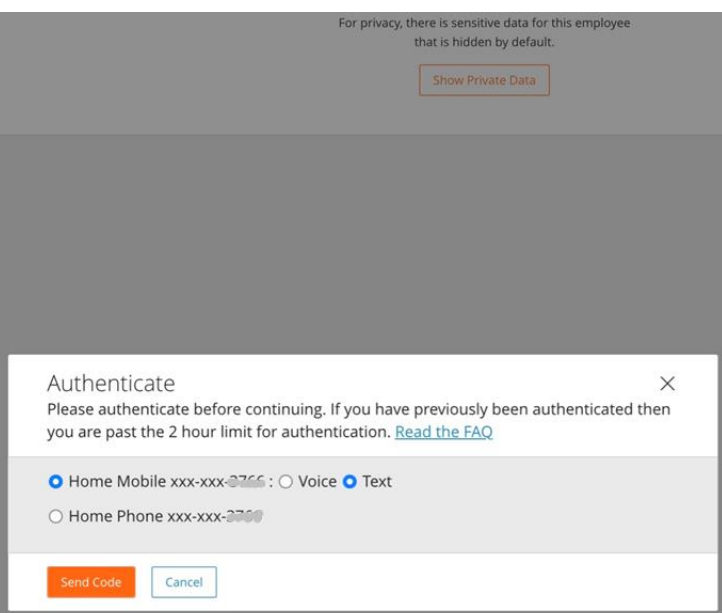

Once you authenticate, you will be on the Direct Deposit tab and be able to edit your Main Account or add Additional Accounts.

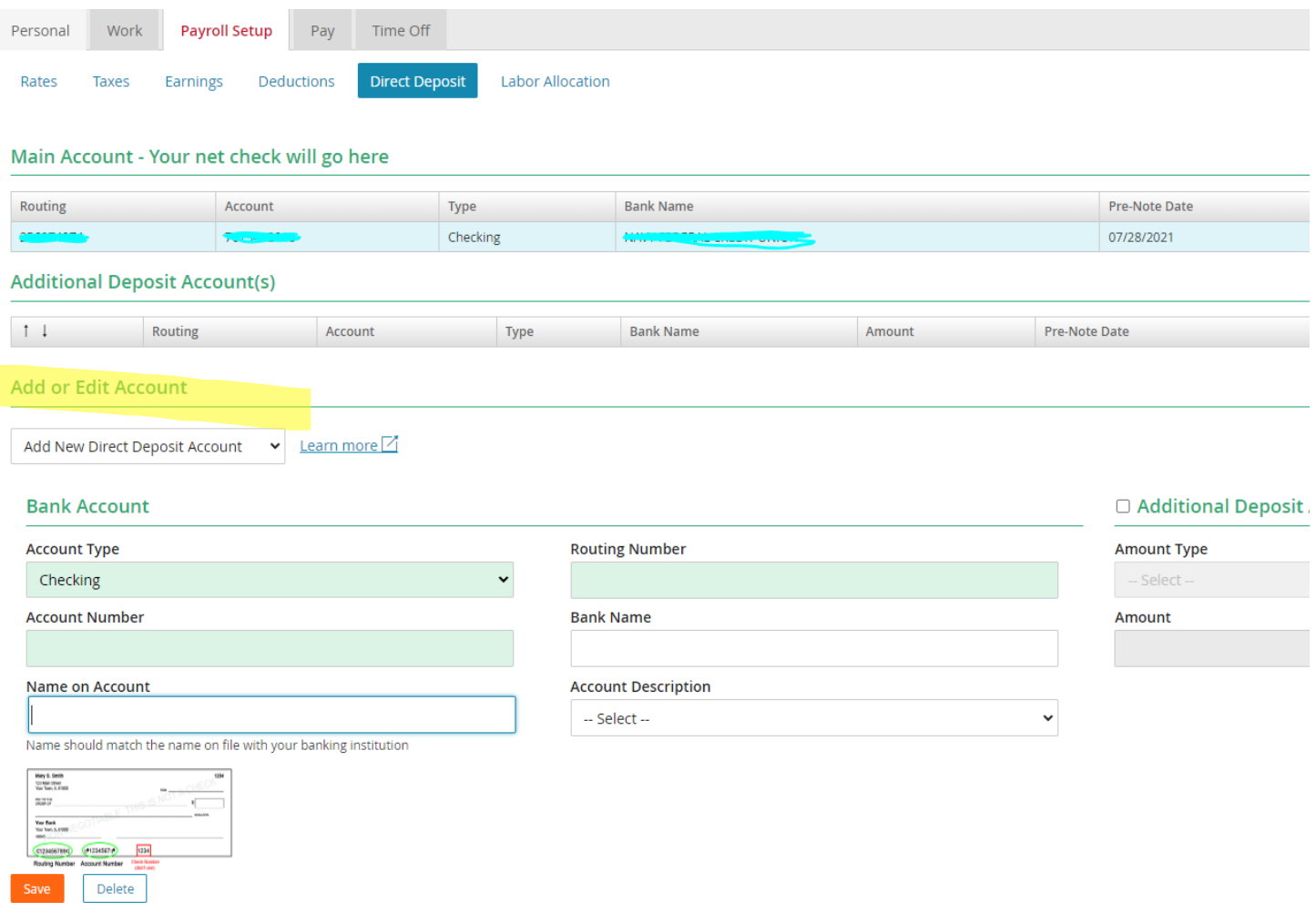

#### **\*\*NOTE\*\***

Verification of Direct Deposit information must be provided to HR for approval of changes (eg: voided check, statement from bank, screen shot from bank app)